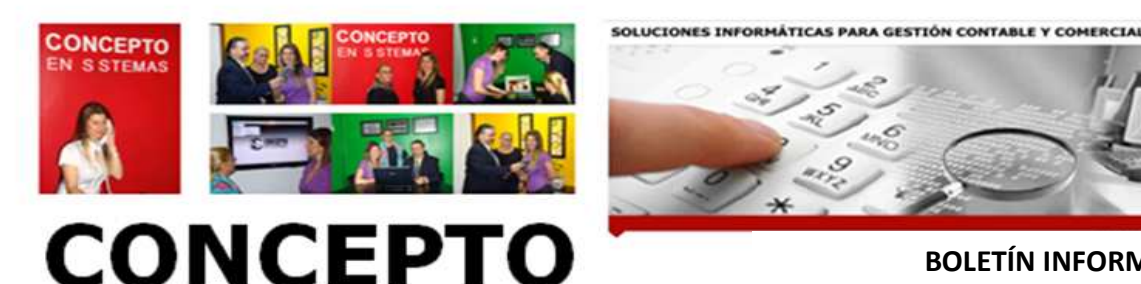

en sistemas SA

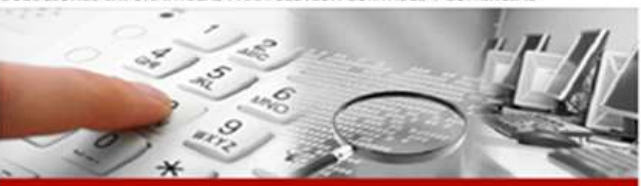

**BOLETÍN INFORMATIVO MARZO 2020**

#### **Estimado cliente:**

# Le acercamos las novedades que puede implementar en su sistema SUELDOS Y JORNALES SV.

Nuevo formato de archivo declaración en línea:

La AFIP actualizó declaración en línea a la versión 42, que incorpora dos novedades, la detracción de los 10.000 pesos previstos en la ley 27541 y la eximición del pago del SIPA sobre el decreto 14/2020. Recordemos que el artículo 23 de la Ley 27.541 (de Solidaridad Social y Reactivación Productiva) estableció la posibilidad de una detracción especial de \$10.000 mensuales para los empleadores que tengan una nómina de hasta 25 empleados. Si bien la norma resultaba de aplicación desde el devengado de diciembre 2019, AFIP no había actualizado el aplicativo a tiempo, y recién fue actualizado ahora, por lo tanto, habrá que rectificar diciembre y enero. Esta nueva versión deberá utilizarse a partir del periodo fiscal febrero 2020 en adelante. En caso haberla presentado con una versión anterior a la 42, deberán presentar declaraciones juradas rectificativas por nómina completa.

## **IMPORTANTE**

## Realizar un BACK-UP de las empresas desde el Util SV antes de cambiar o modificar parámetros.

1.- Ir a archivos- definición de conceptos- conceptos: verificar el concepto 9014.

Si el usuario tiene una implementación especial dejarlo igual. El ejemplo es de la empresa inicial.

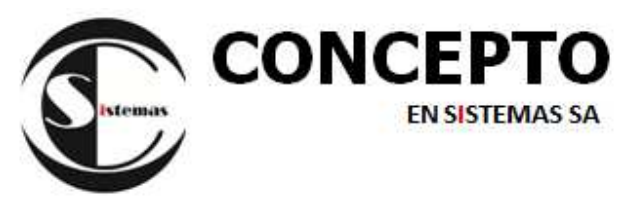

#### **Boletín informativo**

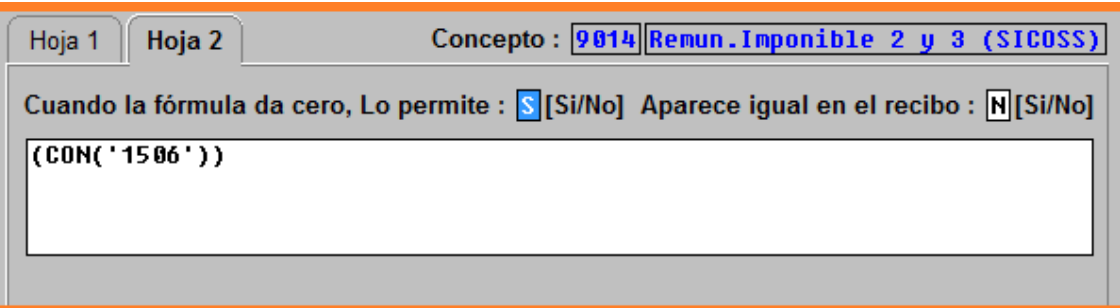

2.- Varios- Declaración Jurada Afip- Definición de Campos- Mantenimiento: Buscar la definición 21 o la que utilicen para declaración en línea.

3.- Buscar el campo 21 remuneración II (la sumatoria de conceptos 0200 y 0201 es el incremento salarial de jornada completa o reducida según corresponda).

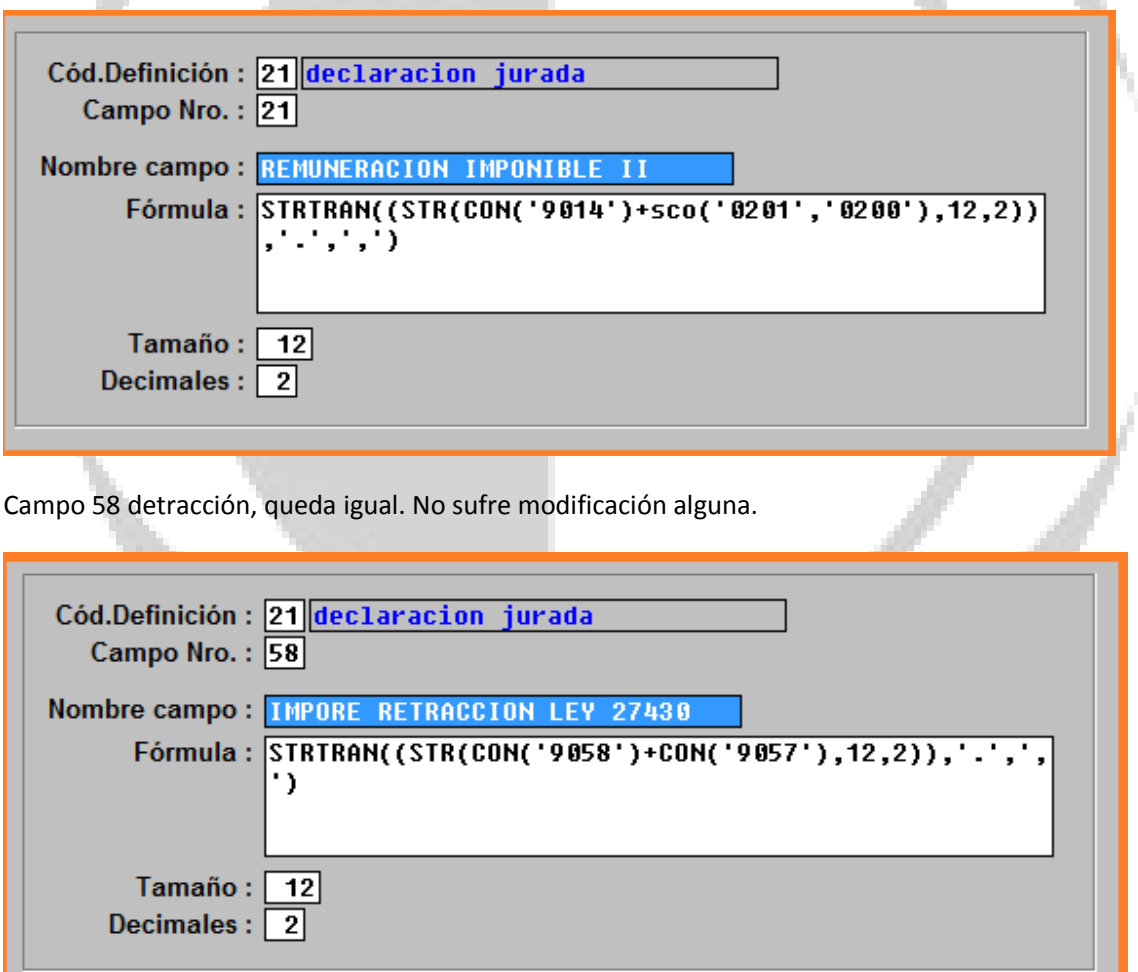

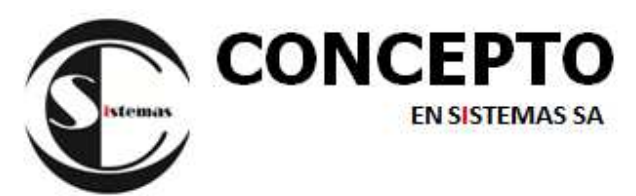

4.- Dar de alta el campo 59 incremento Salarial. El concepto 9602, es el que contienen los conceptos '0200' y '0201'. (Ver más abajo)

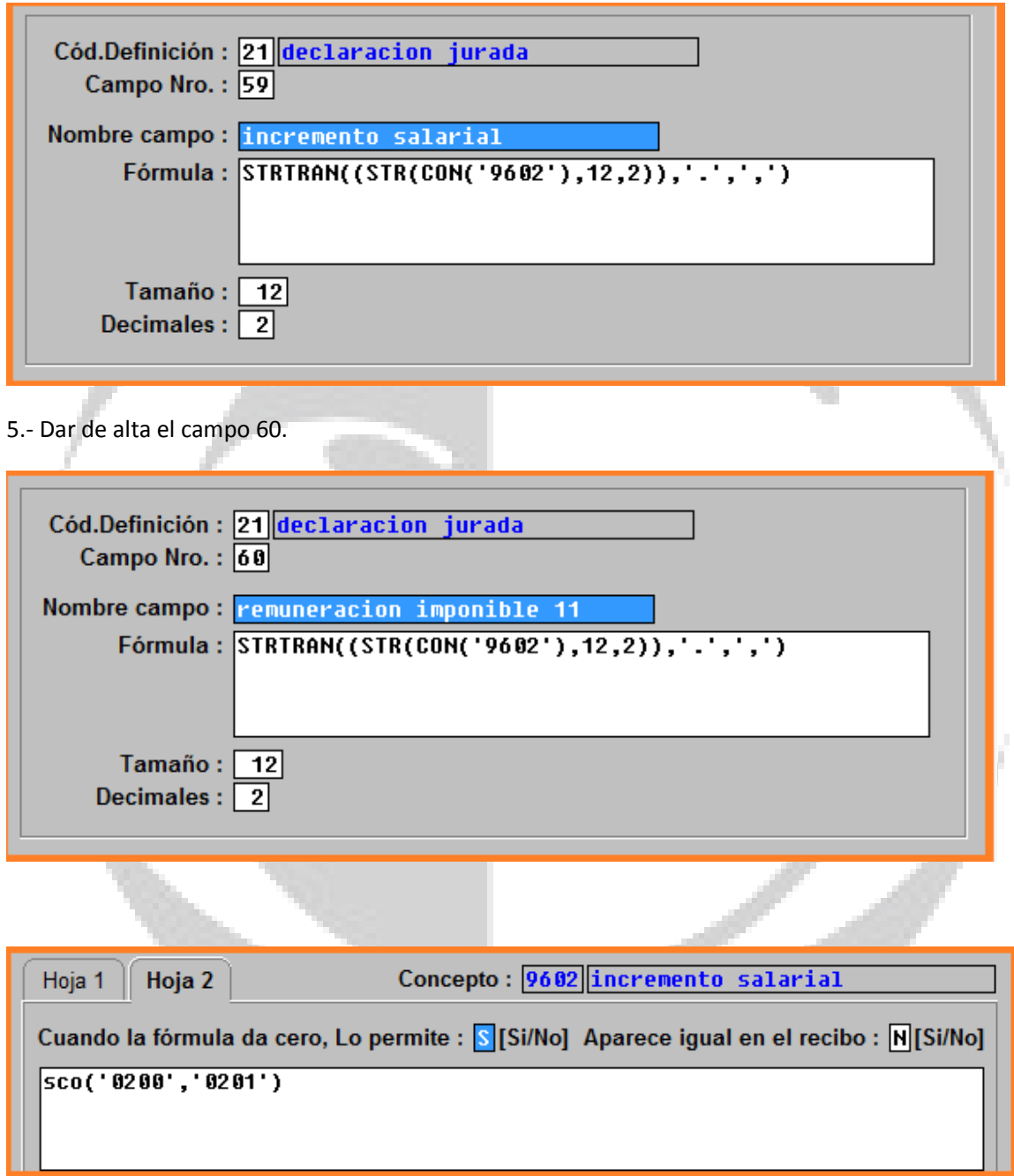

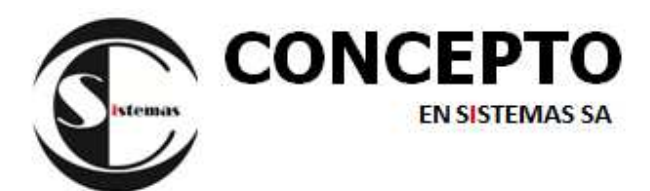

#### **Boletín informativo**

Mostramos a continuación los pasos a seguir para tomar el archivo .txt en aplicativo Declaración en Línea. Luego de incorporarlo y cargar, veremos la siguiente pantalla: se verá un aviso en rojo. Ingresar a Datos Complementarios:

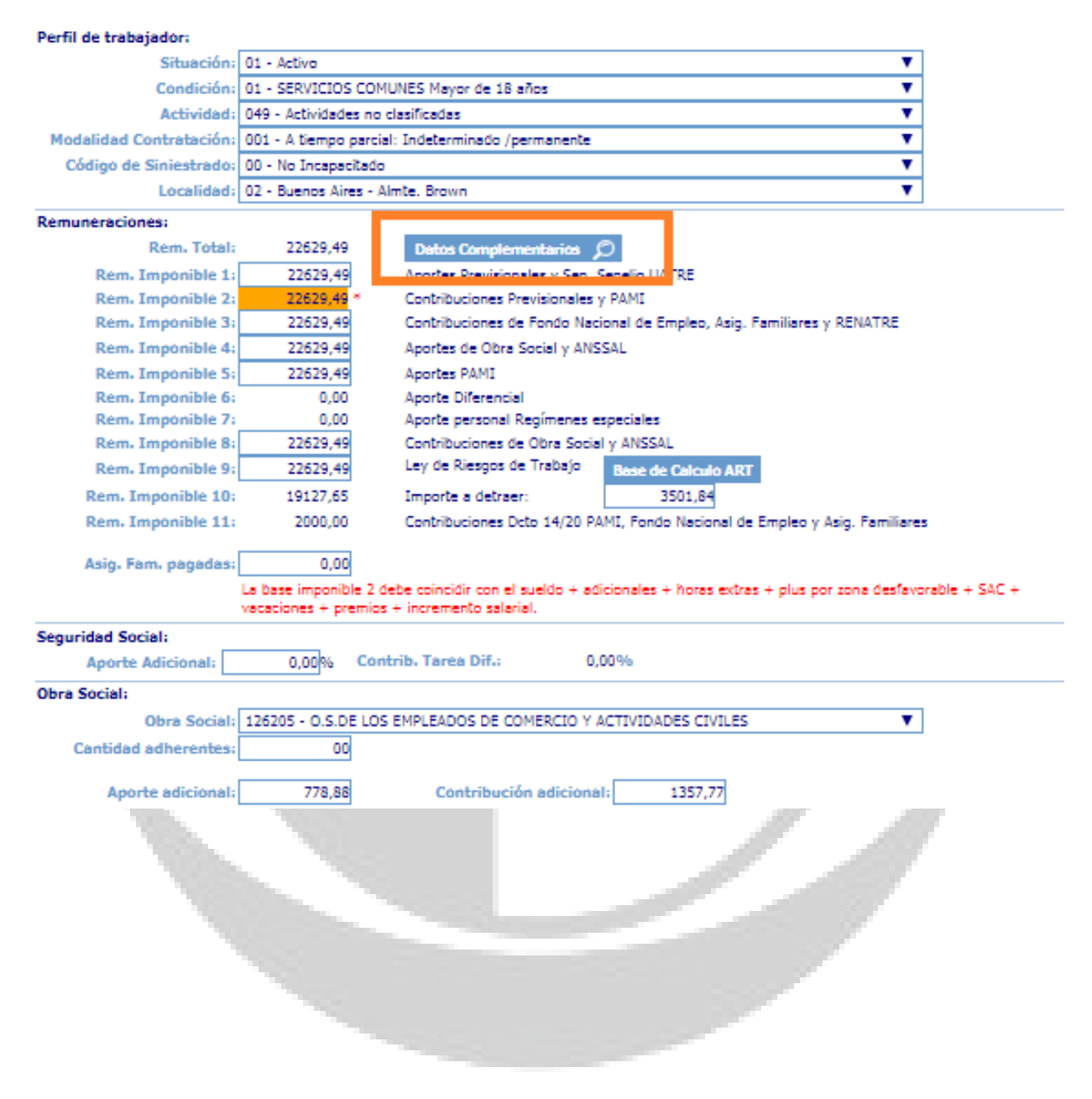

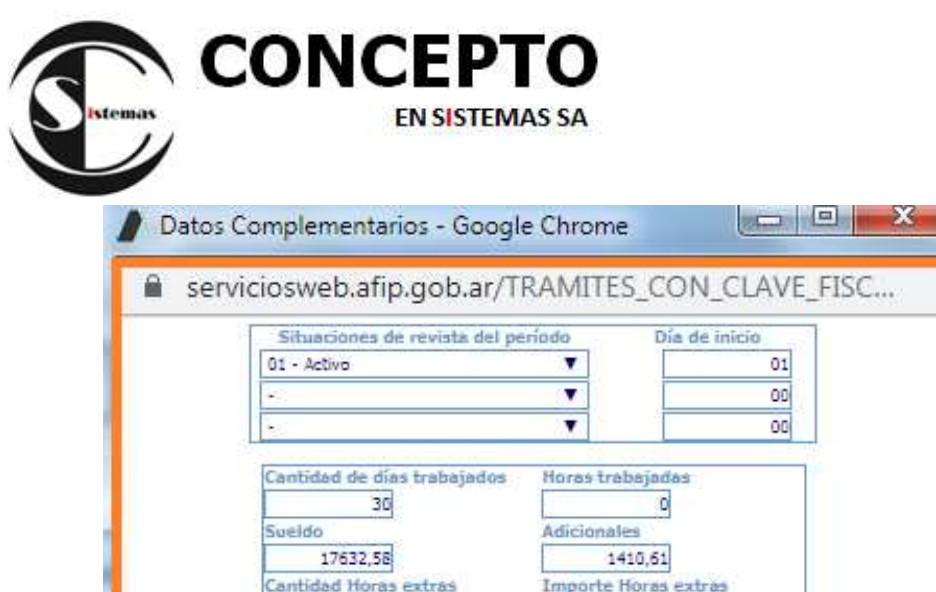

000

0,00

 $0,00$ 

 $\overline{u},\overline{m}$ 

 $0,00$ 

Rectificativa remuneración

**VOLVER 4** 

Vacaciones

**Misternidad** 

Plus por zona desfavorable

### **Boletín informativo**

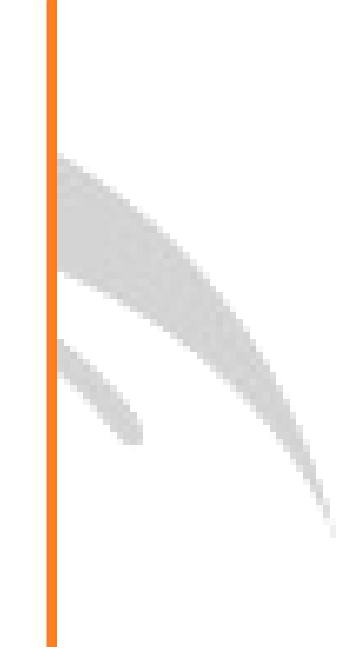

Presionar GUARDAR, sin modificar nada. Listo automáticamente se modifican las remuneraciones 2 y 0311701003 3.

 $0,00$ 

 $0,00$ 

 $0,00$ 

1586,30 Conceptos no remunerativos

Incremento Salarial

GUARDAR

2000,00

SAC

Premios

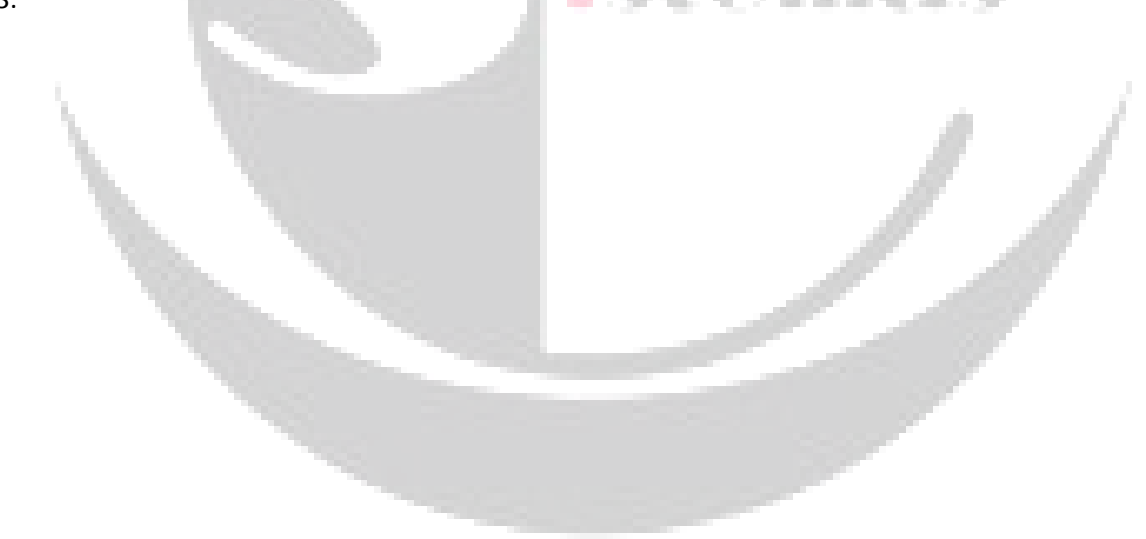

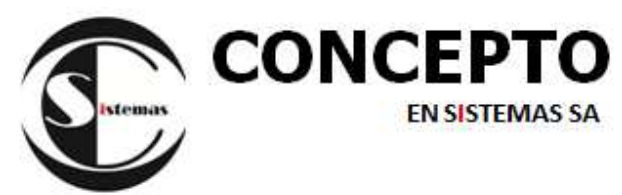

#### **Boletín informativo**

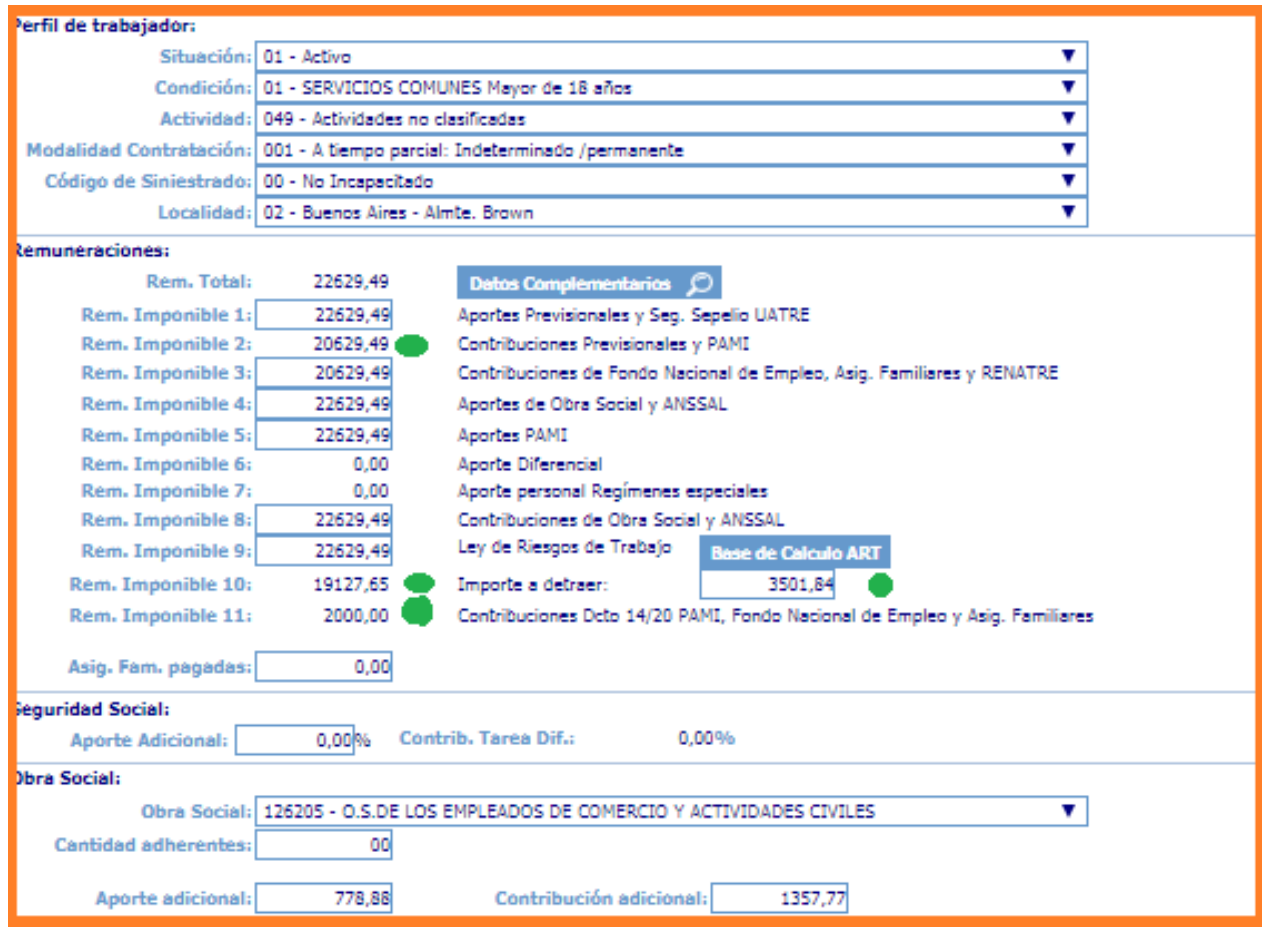

Recuerde ante cualquier duda o inquietud estamos a su disposición para ayudarlo.

Comuníquese a nuestros teléfonos o a los siguientes mails de soporte:

Soporte1@conceptoensistemas.com.ar

Soporte2@conceptoensistemas.com.ar

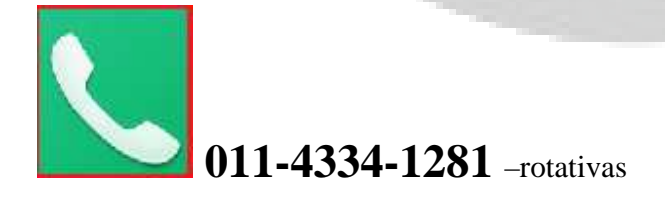